# **Medical Office System Chapter 5: Setting Up The Practice File**

# **This chapter discusses**

- customizing your Medical Office System.
- defining your practice.
- establishing security for financial functions.

First install your Medical Office System following the instructions enclosed for your system. Then the Medical Office System is started by typing the following at the MSDOS or UNIX/XENIX prompt. If you are on an MSDOS system, you should be on the hard drive where your MOS was installed before typing "mos".

 $\text{m}\, \text{o}\, \text{s}$  ENTER

The Medical Office System main menu will appear.

Inputting information into the Practice File provides all the information needed to start entering patients and claims.

The Practice File contains information describing your practice and how the MOS should function in your practice. Some tunable parameters include number of billings per month, whether printer selections are offered, if the MOS should beep on an error and if pre-printed forms are to be used. Also, the setup file is where the password protection and authorized user features are enabled.

Please be sure to read Chapter 3, "Traversing the MOS", before continuing. That will explain general data entry techniques.

To get to the Practice File, press 6 to select the "Support File Maintenance Menu" from the "Main Menu" then press  $\Box$  for "Practice Information". If you have previously assigned a Maintenance Password, a prompt will be displayed requesting this password before continuing.

# **Passwords**

If you have not changed the MASTER password for your system, the "Changing Password" warning will be displayed first. This warning screen will be displayed whenever you return to this file until you change the MASTER password to one of your own. Press ENTER to continue and then a prompt will appear:

**Change Passwords?** 

*Changing* 

*Passwords* You are given the opportunity to change the system passwords. To indicate "Yes", press  $[Y]$ , then enter the Master Password (password<sup>1</sup>). For your protection you should answer "Y" and change this password immediately to one of your own choice and safeguard it for your own protection. Other passwords can only be changed by the person who knows the new master password.

> *Note: Please keep a record of your master password. Our support staff will be unable to help you change it if you forget. Write it down and place it in a*

1

The distribution MASTER password is "password". Since continuing to use this provides no real security, we recommend it be changed.

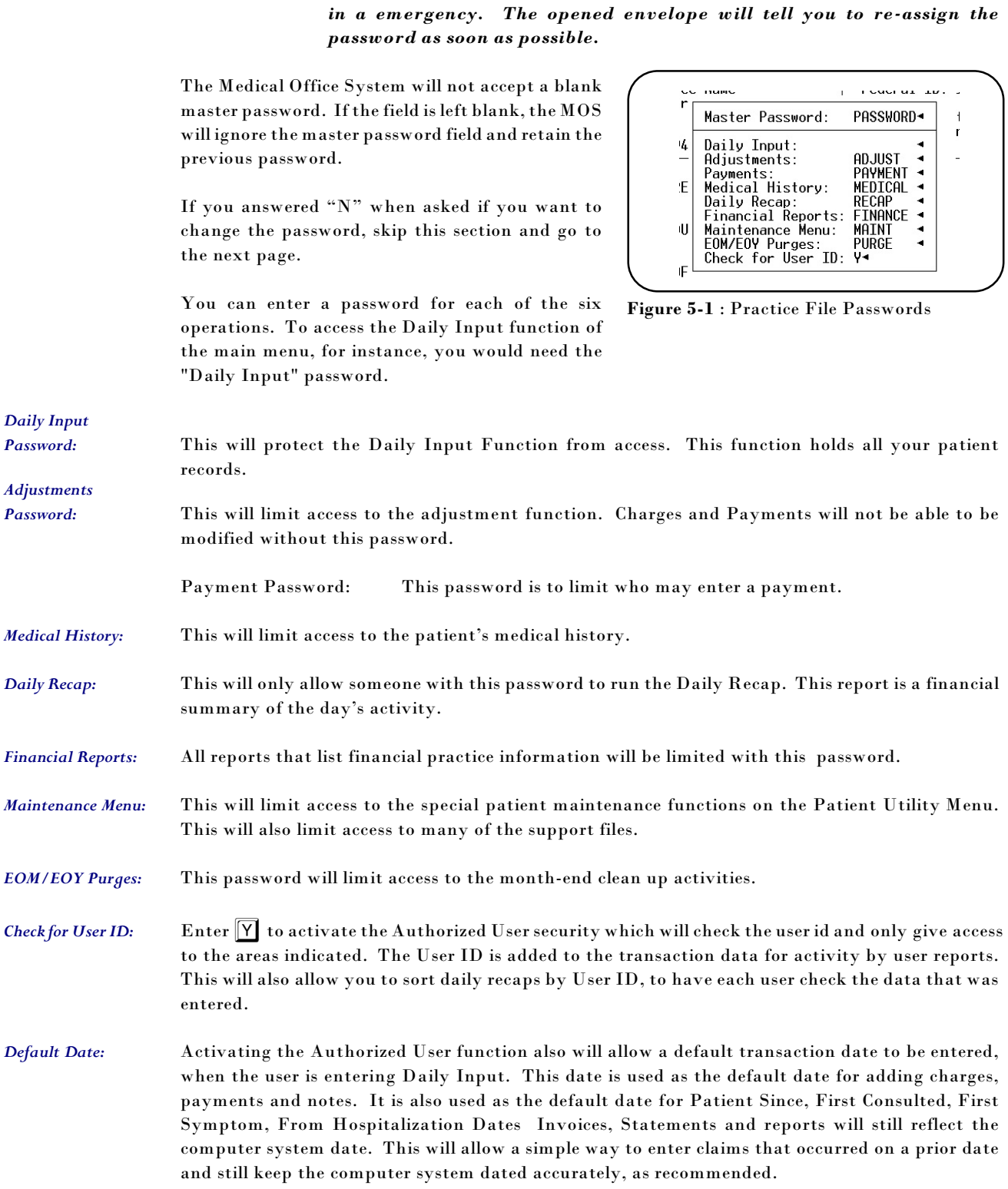

*sealed envelope in a safe place. This will allow another person to open it*

# **Practice Address Screen**

The first screen in the practice file is displayed and ready for data entry to begin.

*Name* Type the name of your practice -- you have up to 30 spaces. This field **cannot** be left blank.

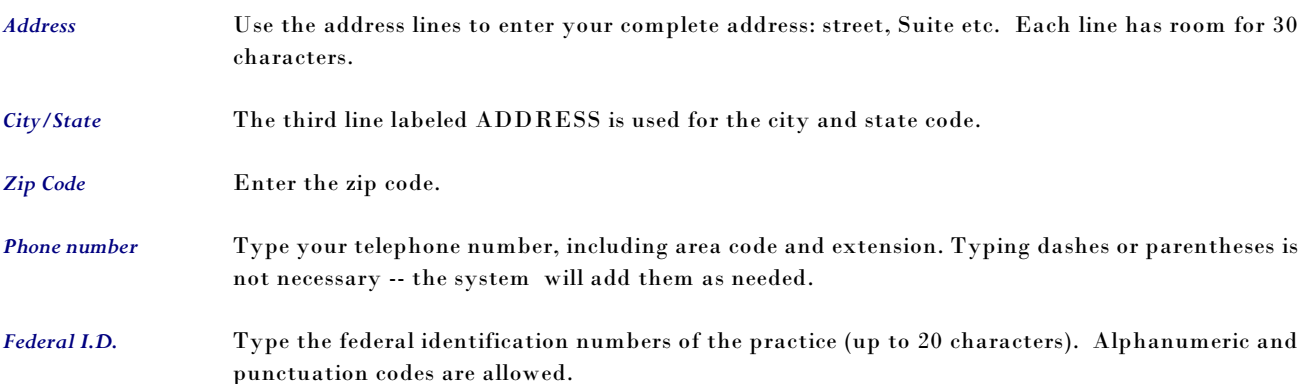

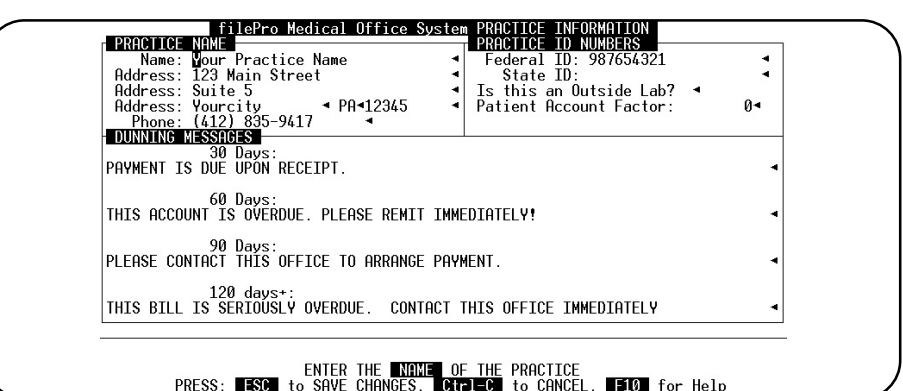

**Figure 5-2** : Practice File Screen 1

*State I.D.* Type the state identification numbers of the practice (up to 20 characters). Alphanumeric and punctuation codes are allowed.

*Outside Lab?* Enter  $\boxed{Y}$  if this practice is an outside lab facility.

*Dunning Messages* The Medical Office System ages all accounts receivable when running monthly statements, and can print different dunning messages for 30-, 60-, 90-, and 120-day overdue accounts. Dunning messages are optional by patient or overall. There are 79 spaces for each message. **If you do not run statements, your invoices will not age.**

> *Note: Dunning messages can be turned off for individual patients. Enter N in the dunning field in the patient file (see Page 6-6, Daily Input).*

We have given sample dunning messages. Remove or change them to your liking.

# **Saving your work (Practice Address)**

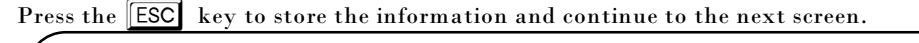

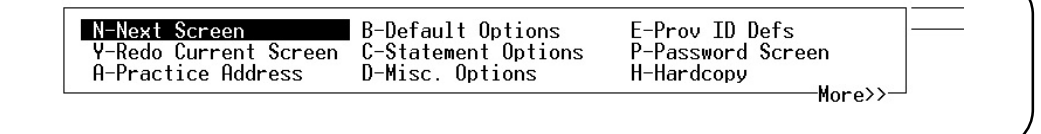

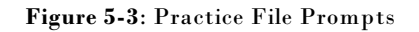

The list of choices is displayed.

If this is a new installation or the practice address has been modified, please make a hardcopy before proceeding. This information is required to register your Medical Office System with our support staff.

Highlight the option to jump to a specific screen or function. If you are going through all the screens, then press  $\overline{N}$  and then  $\overline{ENTER}$ .

# **Default Options Screen**

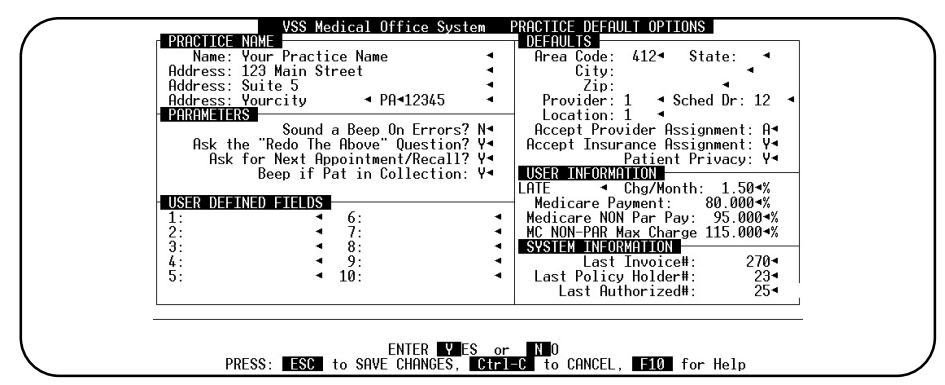

**Figure 5-4** : Practice File Screen 2

The next practice screen will be displayed. The following fields will enable you to customize certain aspects of the **Medical Office System**.

#### *Parameters Section*

These answers control the way the Medical Office System responds in certain situations. These are simple  $Y(es)$  or  $N(o)$  questions.

#### *Sound a Beep on Errors?*

Should MOS use a 'beep' to alert the data entry person when there is an error.

#### *Ask "Redo the Above" question?*

Enter "Y" if the system should display the question

**REDO THE ABOVE? Y, N, Hardcopy? >** 

after each screen is saved? .To save keystrokes during data entry, this prompt can be omitted by indicating "N" for this question.

#### *Ask for Next Appointment/Recall?*

Should MOS prompt for the patient's next appointment/recall after creating an invoice for the day's activity? The system will only ask for a next appointment if there is not one already scheduled. If the appointment scheduler is not active, or would like to omit this question answer "N".

#### *Beep if Pat in Collection*

Whenever a patient with invoices in collection is displayed in Daily Input, make a beep if the answer in this default is "Y". This will remind you to try to get payment before scheduling additional services for this patient. Leave it blank or enter "N" to omit the beep.

*User-Defined fields* Used to hold additional information for printing on insurance forms. This allows 10 additional fields of information that can be used on insurance forms for any data that is not already included in the MOS, for more information see Chapter 15, "Adding/Changing Forms".

### *Defaults Section*

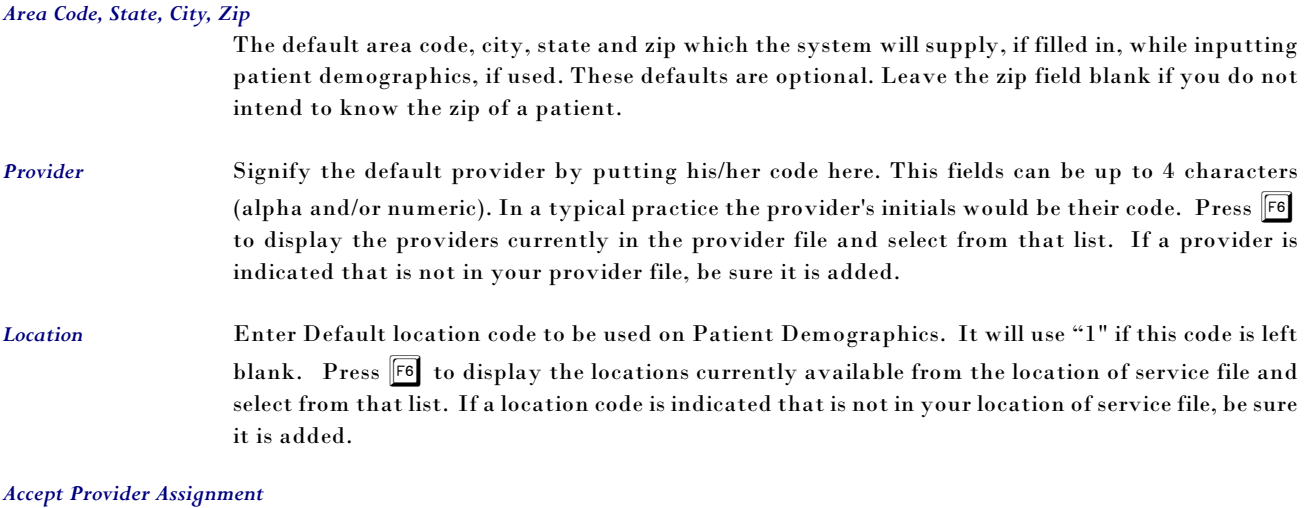

Answer  $\boxed{\mathbb{A}}$  if the Practice Accepts Assignment,  $\boxed{\mathbb{N}}$  if the Practice is not accepting assignment. This data field is used on electronic submission formats only.

#### *Accept Insurance Assignment*

Answer  $\boxed{\Upsilon}$  if the Practice Accepts Insurance Assignment,  $\boxed{\text{N}}$  if the Practice is not accepting insurance assignment. This is the default entry for the patient invoices.

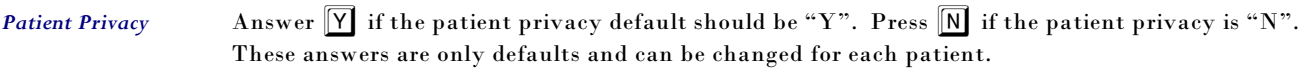

# *USER Information*

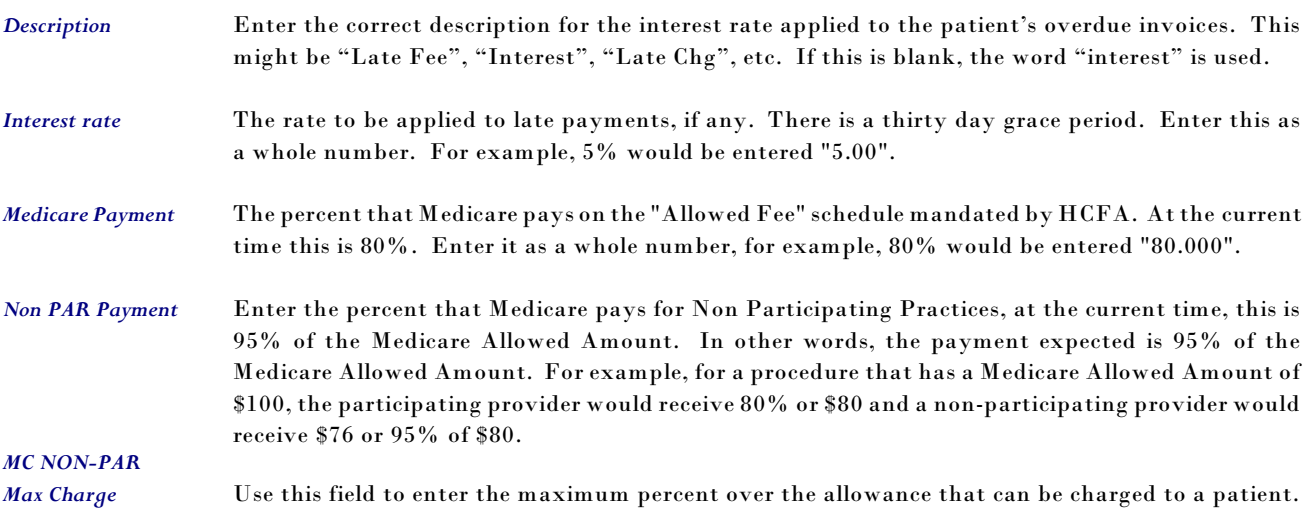

### *System Information*

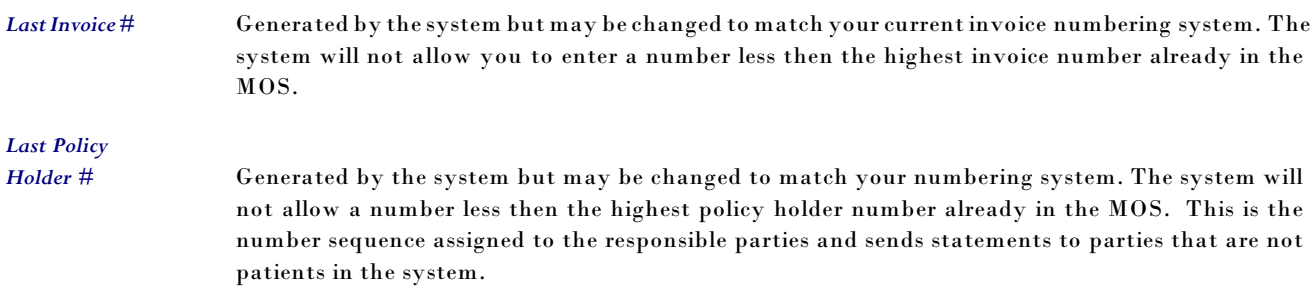

# **Saving your work (Default Options)**

Press the **ESC** key to store the information and continue to the next screen.

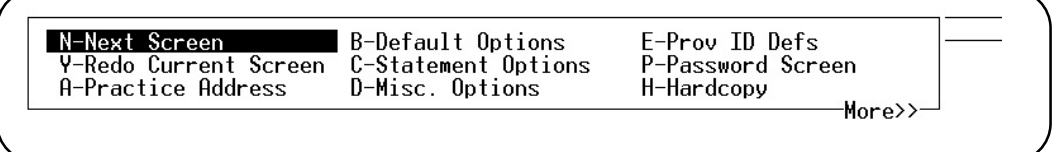

**Figure 5-5**: Practice File Prompts

The list of choices is displayed.

Highlight the option to jump to a specific screen or function. If you are going through all the screens, then press  $\widehat{N}$  and then  $\widehat{E}$ .

# **Statement Options Screen**

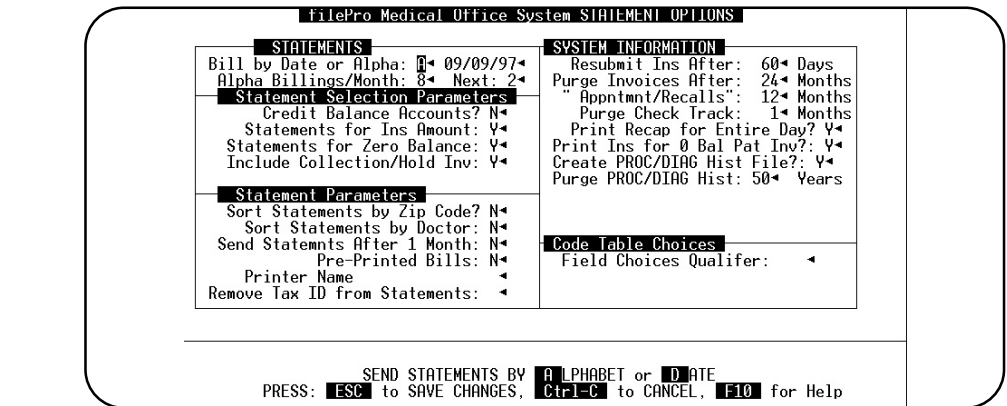

**Figure 5-6**: Practice Statement Options Screen

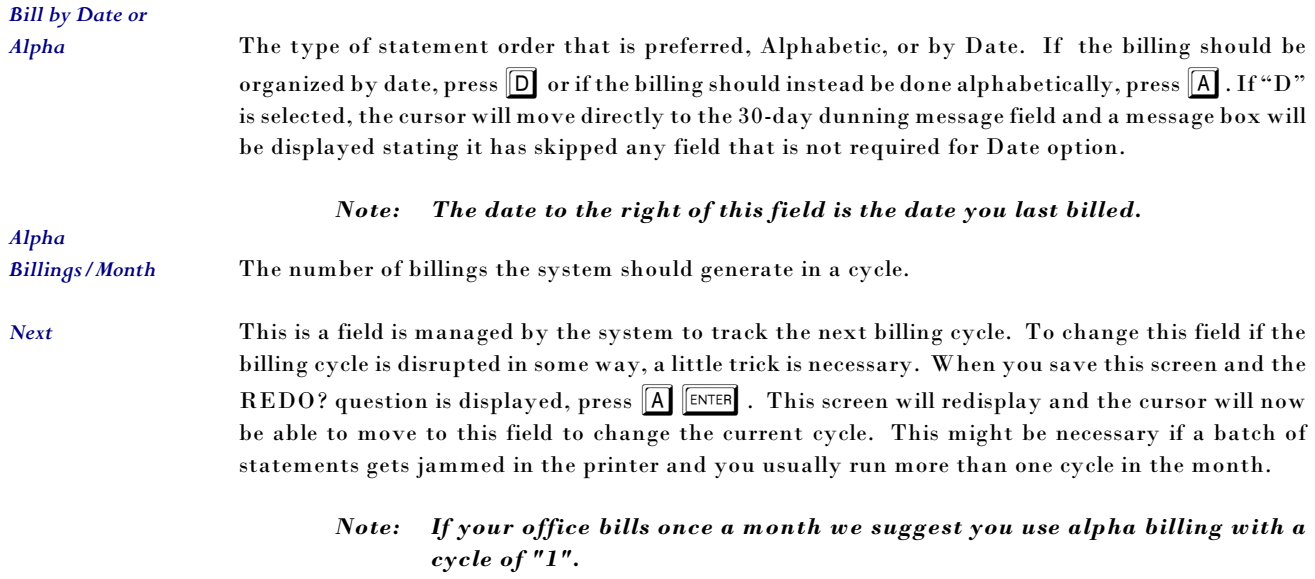

### *Statement Selection Parameters*

#### *Credit Balance Accounts?*

Do you want a statement to print for credit balance accounts? They will always print the first month. If you select  $\boxed{\text{N}}$  then after that first report, the credit balance statements will not print in the batch printing function.

#### *Statements for Ins Amounts*

Do you want to include insurance invoices on the patient statements? Answer  $\boxed{Y}$  to include insurance responsible invoices.

#### *Statements for Zero Balance*

A statement will always print if the patient has current activity on the account. On subsequent months a statement will not be printed. Answer  $\lceil \overline{Y} \rceil$  to omit statements for zero balance accounts.

#### *Statements for Collection/Hold*

Answer  $\mathbb{\overline{Y}}$  if you would like to print a statement for patients that are in collection or on hold.

#### *Statement Parameters*

#### *Sort Statements by Zip Code*

Should patient statements be sorted by zip code? Otherwise they are sorted by account number.

#### *Statements by Doctor*

In a multi-provider practice, you may elect to sort patient statements by provider as well as by zip code.

#### *Send Statements after 1 Month*

We recommend "Y" if you hand patient statements at time of service. This is only for practices that bill by date.

#### *Pre-Printed Bills*

Answer  $\overline{Y}$  if you use statements with the Practice Name and address pre-printed on the forms.

*Printer Name Browse* Enter the printer that should always be used for batch printed statements. The printer name is one defined in the Printer Maintenance. Use F6 to display the printer names available and select one from the list. It is possible to enter a name that is not currently on the list. Validation is not done

### *System Information*

*Resubmit Ins. After* You can set your system to wait a certain number of days (from 30-365) before re-submitting an unpaid insurance form for the first time. (We suggest 60 days to avoid any crossing in the mail.) After the given number of days, the unpaid insurance form will be re- submitted every 30 days. *Purge Invoices After* This is the number of months that zero balance invoices will remain on file in the system (1-999). (We suggest 18 months.) After the given number of months the invoices will be deleted during the End-of-Month Purge, see Chapter 16, "Periodic Operations". Invoices on hold or in collection are never included in a purge. *"Appointments/ Recalls"* The number of months appointments/recall will remain on file (1-999). (We suggest 12 months.) After the given number of months the appointments and recalls will be deleted during the End-of-

Month Purge, see Chapter 16, "Periodic Operations".

on this field. If the printer is not found, the default printer is used.

*Purge Check Track* This is the new feature that allows you to enter and disburse large checks from Medicare or any insurance company. Each payment made from the check is written to this work file so the payments can be totaled and the detail used to reconcile the check. The data in this file is only useful until you have reconciled the check payments with the documentation received with the check. Enter the number of months the data should be saved before it is purged. The recommended amount is 1 or 2 months.

#### *Print Recap for the Entire Day?*

Should the Recap report include all entries for the entire day? This comes into effect if you recap or deposit more than once a day. An  $[N]$  would allow recapping at noon, for instance, detailing activity from opening till noon. Recapping, again at closing will recap only the activity after the noon recap. Enter  $\vert \overline{Y} \vert$  and it would include all the days transactions on every recap printed on that day, regardless of how many times the recap is run during the day. If partial recaps e needed for bank deposits, but a full day's recap is still helpful, a report called "Rerun Daily Recap" on the Financial Reports Menu will print a combined recap for the day, after each partial has been printed.

#### *Print Ins for 0 Bal Pat Inv.*

Do you want to send an insurance form to the patient after his balance becomes zero. If your response is "N" a insurance form will not be generated if the services have been paid in full. You would answer "Y" if you want the patient to receive confirmation of payment. Remember you can always print an insurance form on-line and hand it to a patient, whatever the balance is on an invoice. This only effects the batch printing option.

#### *Create PROC/DIAG History File?*

This allows a practice that does not need to track the patient's history or locate patients by procedure or diagnosis to disable this file. Answer  $\lceil \overline{Y} \rceil$  to add this posting to the other historical postings done during a recap. All your data from the old system was posted to this file at time of upgrade, if you choose to start this history. To keep the data complete, answer  $[\overline{\mathsf{Y}}]$  . Some practices may have no use for this type of historical data. If you change your mind later, the data will start adding to the history file with the next recap.

#### *Purge PROC/DIAG History*

This data can be saved forever by entering "99". To shorten the length of time, enter the number of years that this history should be kept. If you choose to enter another number of years do that at this time. The default is "99". This purge is run as part of the End of Month Purge function.

#### *Field Choices Qualifier*

Enter code for an alternate table for field messages and field code lists. This code list will allow you to modify these tables to only include the codes you would like without worrying about future upgrades. The code options can be easily modified to customize your data entry

# **Saving your work (Statement Options)**

.

Press the **ESC** key to store the information and continue to the next screen.

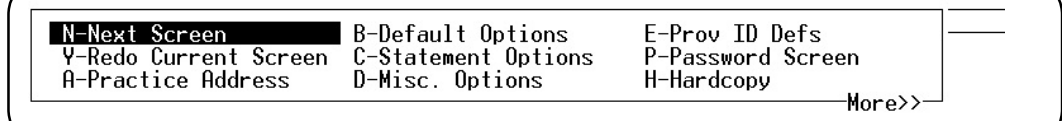

**Figure 5-7**: Practice File Prompts

The list of choices is displayed.

Highlight the option to jump to a specific screen or function. If you are going through all the screens, then press  $\left|\overline{\mathsf{N}}\right|$  and then  $\left|\overline{\text{ENTER}}\right|$ .

# **Miscellaneous Options**

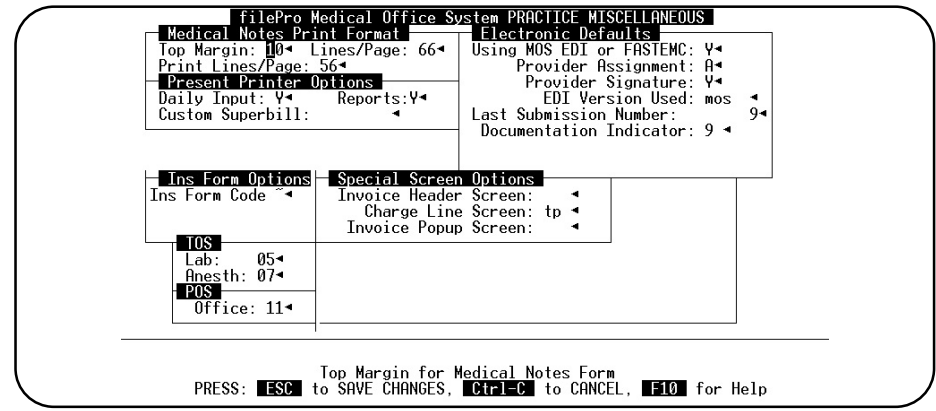

**Figure 5-8**: Practice Miscellaneous Options Screen

### *Medical Notes Print Format*

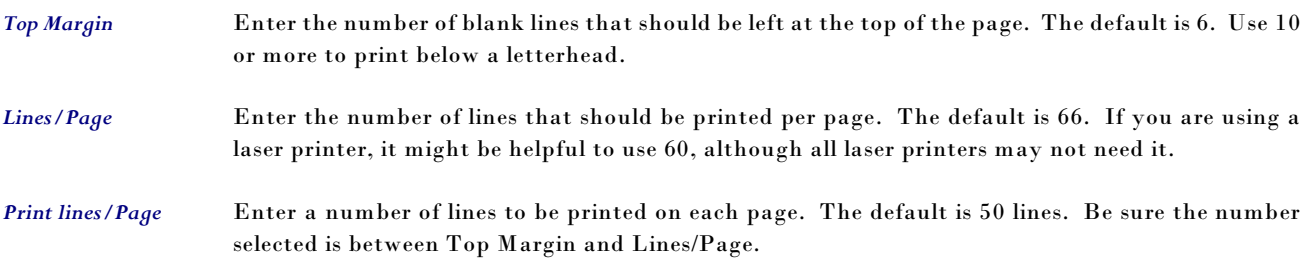

### *Present Printer Options*

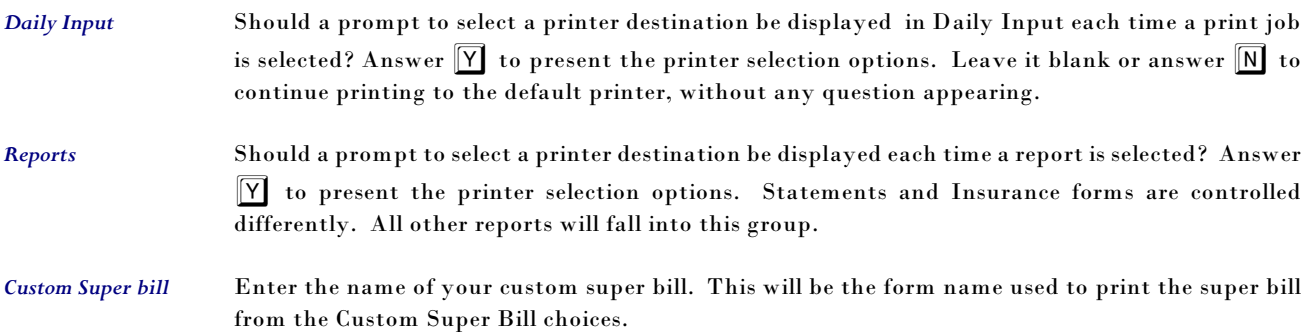

# *Special Screen Options*

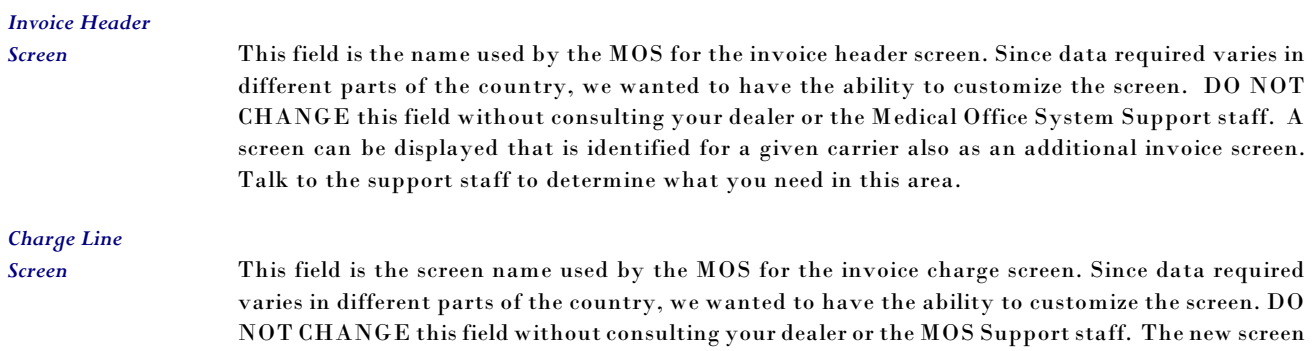

"tt" will accept from and to service dates, 4 modifiers, and allow the addition of a narrative. Request HELP for a list of available screens and descriptions of content.

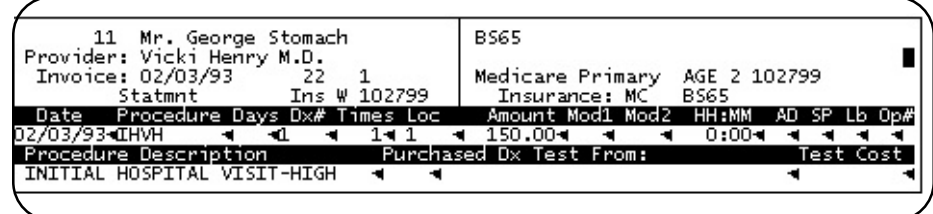

**Figure 5-9**: Default Charge Line Screen

This screen offers a single date with simple options.

|  |                             |                                  | <b>BS65</b>                                                               |             |
|--|-----------------------------|----------------------------------|---------------------------------------------------------------------------|-------------|
|  |                             |                                  |                                                                           |             |
|  |                             | $22 \t1$<br>Statmnt Ins W 102799 | Medicare Primary AGE 2 102799<br>Insurance: MC BS65                       |             |
|  |                             |                                  | Date Procedure Days Dx# Times Loc - Anount Modi Mod2 Mod3 Mich HH:MM AD - |             |
|  | 02/03/93 IHVH               |                                  | 150.00.                                                                   | n:nn        |
|  | Procedure Description       |                                  | Purchased Dx Test From:                                                   | Test Cost I |
|  | INITIAL HOSPITAL VISIT-HIGH |                                  |                                                                           |             |
|  | Rendering Provider          |                                  | Orderina Provider                                                         | SP Lb Op#   |
|  | VICKI HENRY M.D.            |                                  |                                                                           |             |
|  |                             |                                  |                                                                           |             |

**Figure 5-10**: Charge Line Screen tt

This screen offers an options for Rendering Provider and Ordering Provider to vary from the billing provider on this claim.

| Medicare Primary AGE 2 102799<br>$22 \t 1$<br>Ins W 102799<br>Statmnt<br>Insurance: MC BS65<br>To Date Dx# Times Loc<br>Date<br>Amount<br>$02\sqrt{03}/93$ 4 02/03/934 1 4 14 1 4 150.004<br>Mod1 Mod2 Mod3 Mod4 - Narr TYPES -<br>Procedure Procedure Description<br>llihvh - a initial hospital visit-high - a - a - a<br>Test Cost |                                                                | BS65.              |  |  |  |  |
|----------------------------------------------------------------------------------------------------|----------------------------------------------------------------|--------------------|--|--|--|--|
|                                                                                                    |                                                                |                    |  |  |  |  |
|                                                                                                    |                                                                |                    |  |  |  |  |
|                                                                                                    |                                                                |                    |  |  |  |  |
|                                                                                                    |                                                                |                    |  |  |  |  |
|                                                                                                    |                                                                |                    |  |  |  |  |
|                                                                                                    |                                                                |                    |  |  |  |  |
|                                                                                                    | Purchased Dx Test From:<br>and the contract of the contract of | HH:MM AD SP Lb Op# |  |  |  |  |
| $0:00$ at a state of $\sim$                                                                                                    |                                                                |                    |  |  |  |  |

**Figure 5-11**: Charge Line Screen ty

This charge screen offers a from and to date format. This will allow the procedure to be done more than once in a given time period. This also offers a Narrative addition to the form and 4 modifiers. This is useful for hospital claims.

| 11 Mr. George Stomach                                                                                                    | <b>BS65</b>                                         |
|----------------------------------------------------------------------------------------------------|-----------------------------------------------------|
| Provider: Vicki Henry M.D.<br>Invoice: 02/03/93 22 1<br>Statmnt Ins W 102799                                                  | Medicare Primary AGE 2 102799<br>Insurance: MC BS65 |
| Date Procedure Days Dx# Times Loc                                                                                             | Amount Mod1 Mod2 HH:MM Narr TYPES                   |
| $22/03/93$ CHVH and all and and also $0.004$ and and $0.004$ and<br>Procedure Description             Purchased Dx Test From: | Test Cost I                                         |
| INITIAL HOSPITAL VISIT-HIGH - N                                                                                               |                                                     |

**Figure 5-12**: Charge Line Screen th

This charge line is similar to the default but adds the narrative option to the claim.

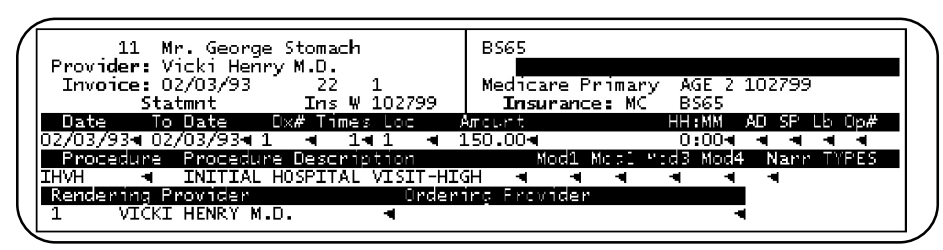

**Figure 5-13**: Charge Line Screen to

This option offers the two date format with 4 modifiers and a narrative addition. It also has the rendering and ordering physician option.

The screen format can be changed as your needs change. On the screens that do not offer certain options these are supplied with defaults from the invoice header. For example, if you choose a screen without a to date option, it will always be filled in with the from date. On the screens that do not offer a rendering provider, it will be automatically assigned as the billing provider from the invoice header screen.

### *Electronic Claims Defaults*

#### *Using MOS EDI or FASTEMC Module*

Answer  $\boxed{\Upsilon}$  if you are using the electronic claims module to file your claims. This applies to the version available from Virtual Software Systems or any version distributed by filePro®, FpTechnologies, or Illinois Blue Cross Blue Shield.

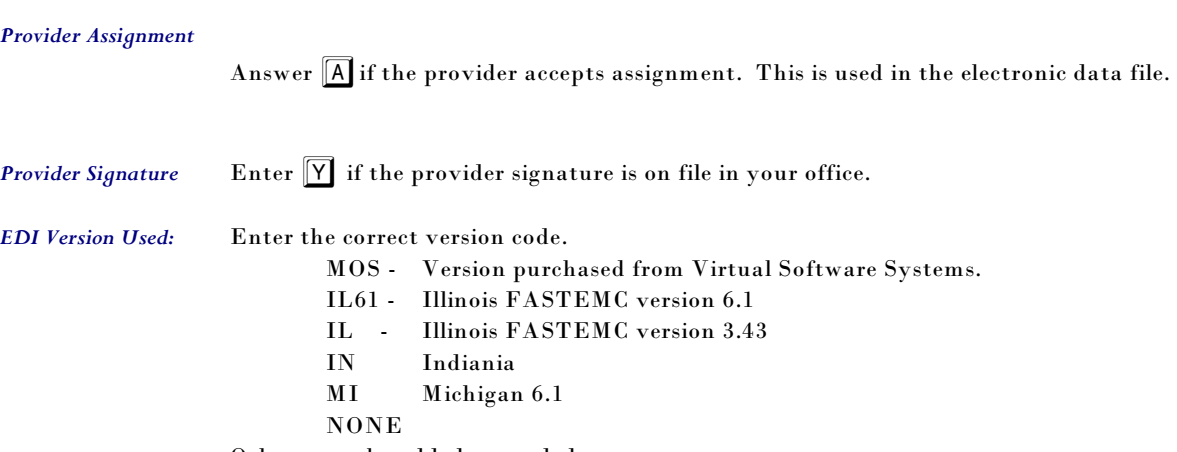

Others may be added as needed.

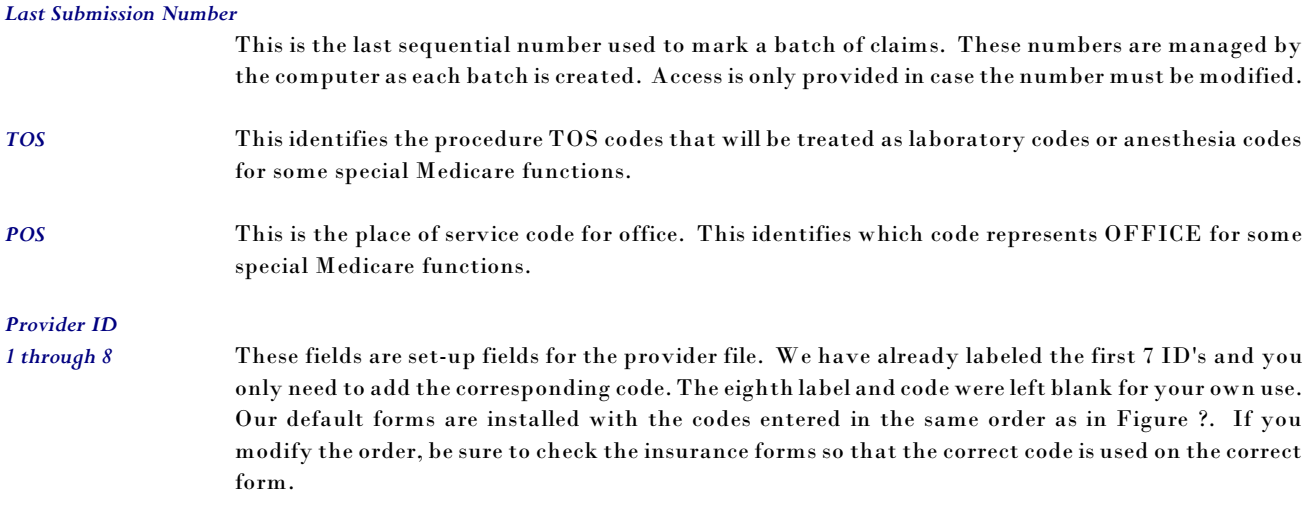

# **Saving your work (Misc. Options)**

Press the **ESC** key to store the information and continue to the next screen.

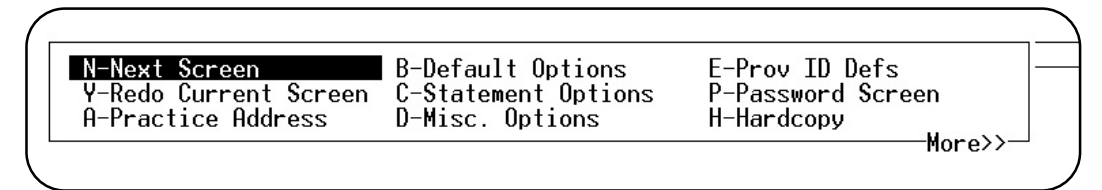

**Figure 5-14**: Practice Screen Prompts

The list of choices is displayed.

Highlight the option to jump to a specific screen or function. If you are going through all the screens, then press  $\boxed{\mathbb{N}}$  and then  $\boxed{\mathbb{E}^{NTER}}$  . At any time you can select  $\boxed{\mathbb{X}}$  to exit or display the screens in any order.